# **徳島市NET119緊急通報システム Web申請の手順 (スマートフォン版)**

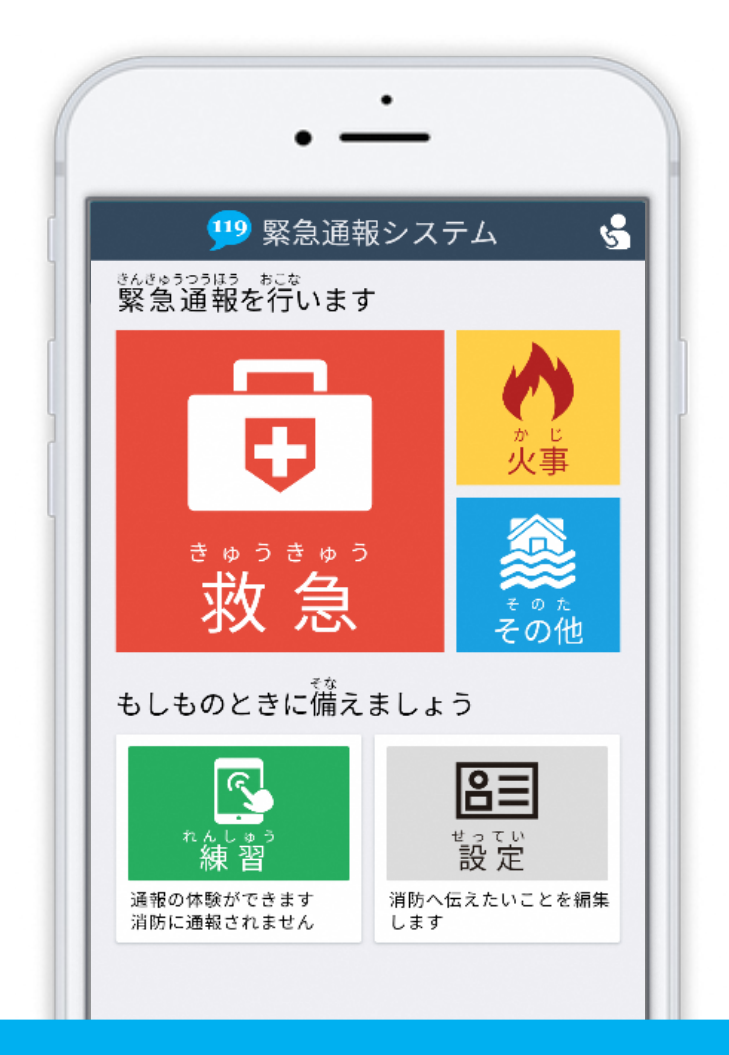

## **徳島市消防局**

**徳島県徳島市新蔵町 1 丁目 88 番地**

**FAX:088-656-1190 TEL : 088-656-1202** 

## **はじめに**

NET119 を利用するためには、事前登録が必要です。

窓口申請(消防局 通信指令課での申請)もしくは Web 申請(インターネットによる申請)の いずれかの方法で登録申請をしてください。

ここでは、Web 申請(インターネットによる申請)についてご説明します。

## **ご登録にあたっての注意事項**

#### **登録にあたって電子メールを使用します**

下記のようなメールアドレスは利用できません。

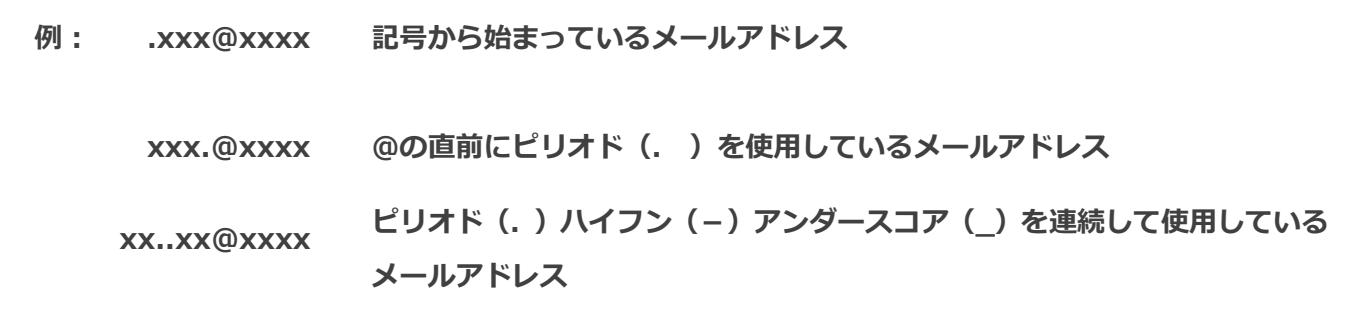

#### **申請前にご確認ください**

迷惑メール対策設定をされていると NET119 からのメールが届かない場合があります。

迷惑メール対策設定をされている場合は、NET119 からのメールを受信できるよう、 事前に各端末の迷惑メール対策設定画面で、下記のメールドメインを受信許可リスト等に 追加してください。

## **web119.info**

ドメインの一致確認範囲は「部分一致」もしくは「後方一致」にしてください。 また、URL 付きのメール・パソコンからのメールも受信可能にしてください。 ※設定手順がご不明な方や、設定を行ってもメールが届かない場合は、ご契約の携帯電話会社の 店舗等でご確認をお願いします。

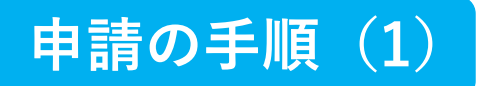

#### **空メールを送信します**

QR コードを読み取り、空メールを送信します。

QR コードが読み取れない場合は、メールアドレスを直接入力して空メールを送信して ください。

※「空メール」とは、件名や本文に何も記述されていないメールのことです。

メールを送信すると、NET119 からメールの返信が届きます。

※ 返信されたメールが迷惑メールフォルダに入っている可能性がありますので、すべての フォルダを確認してください。

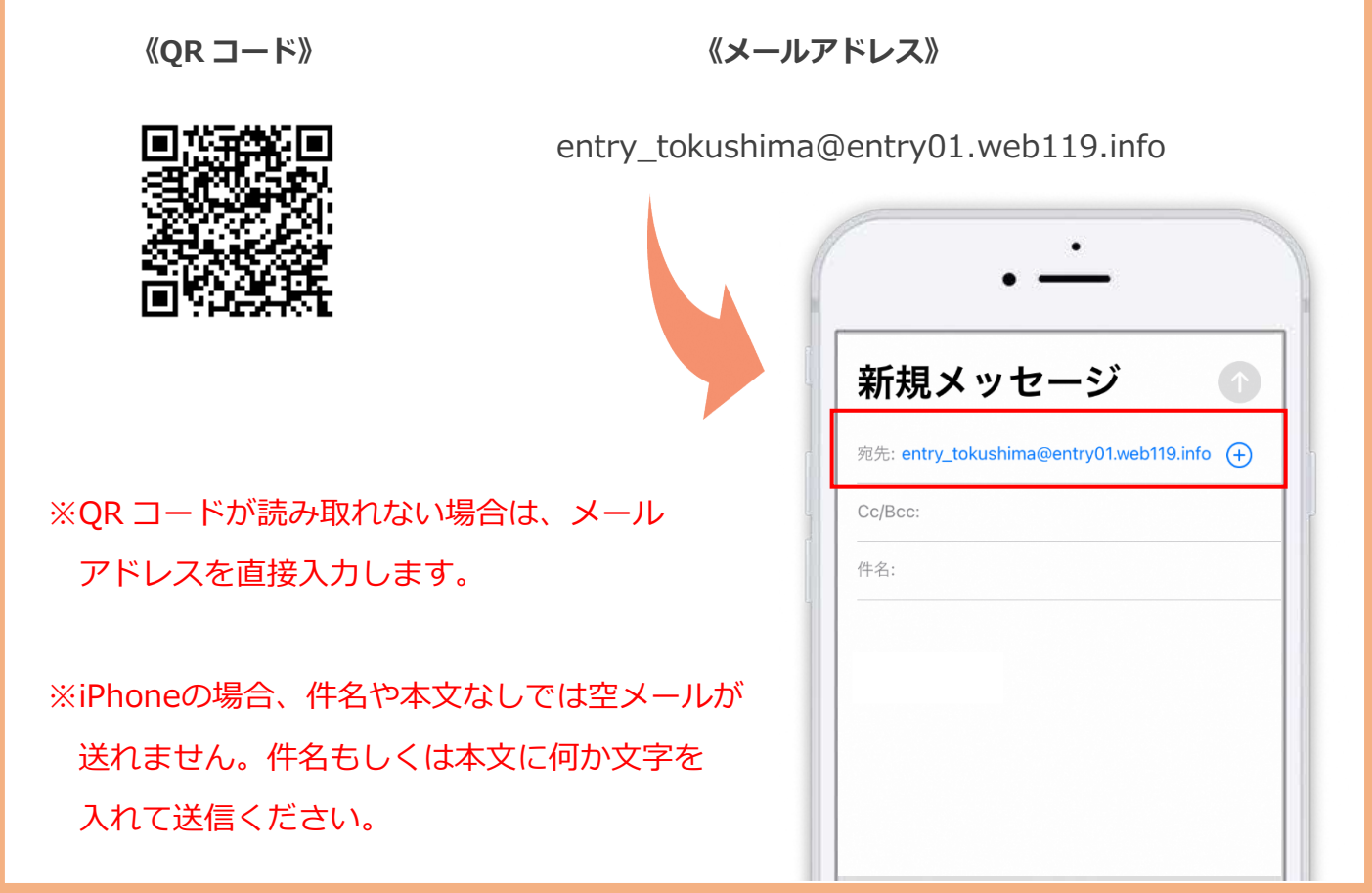

メール送信後、NET119 からのメールが届かない場合は、前ページの「ご登録にあたっての 注意事項」をご確認ください。

#### **メールアドレスを認証します**

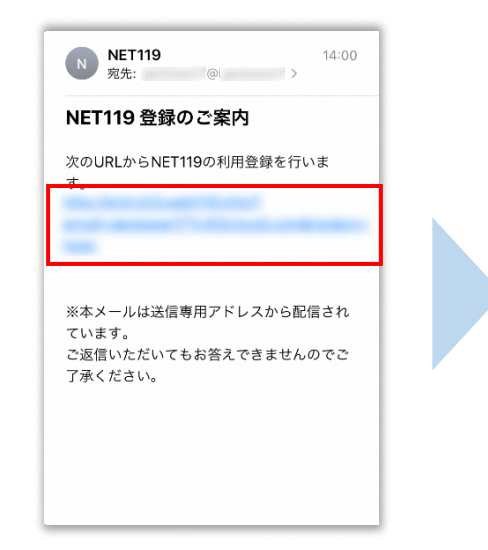

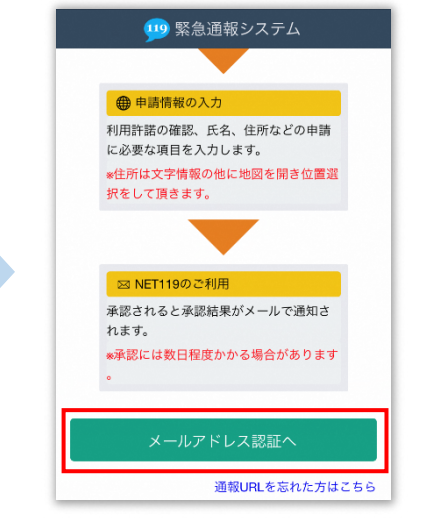

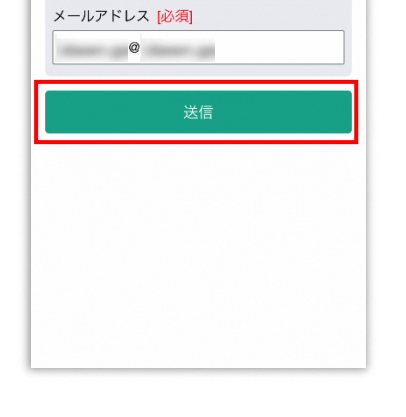

メールアドレス認証

 $\vee$ 

利用地域 [必須]

徳島県徳島市

空メール送信後、すぐに [NET119 登録のご案内] という件名のメールが届き ます。本文内にあるURLへ アクセスしてください。

記載内容を確認し、 [メールアドレス認証へ] を選択します。

お住まいの地域とメール アドレスを確認し、[送信] を選択します。

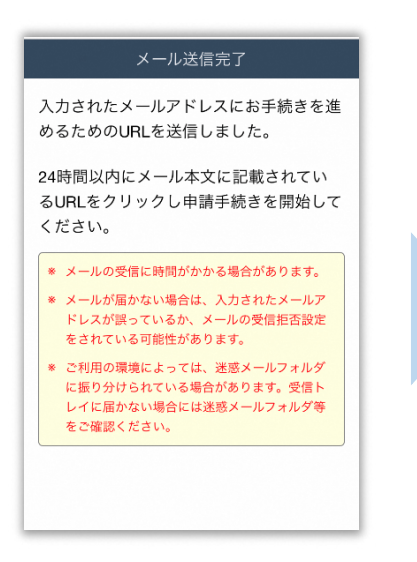

メール送信完了の画面が ひらき、[NET119 申請URL のご案内] という件名の メールが届きます。

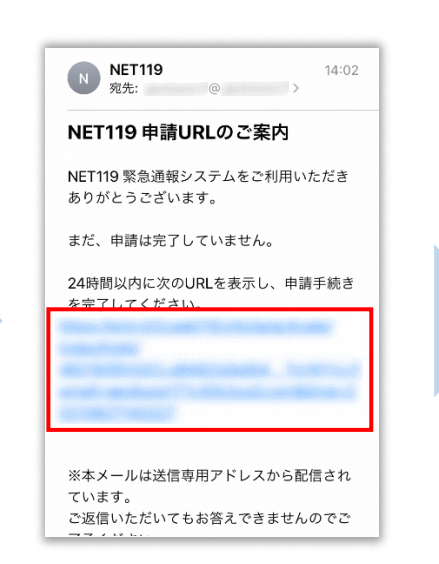

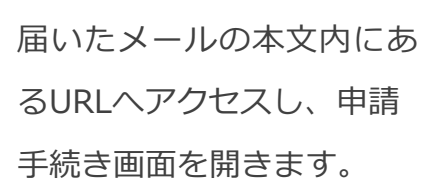

利用許諾 ecps等によって表示される位置情報が正しくない場合 は、通報した位置を修正する操作を行ってください ■情報の取扱い ◎登録者様の情報及び通報内容を、緊急通報の関係機 システムの運用事業者が取り扱います ◎個人情報の開示・訂正・削除等は、当消防にお問い 合わせください ■システムについて ◎登録者様の生命・身休に関する損害については めを負いません ◎当消防の判断でNET119を変更又は終了する場合があ  $h \pm d$ ※全文はこちらをご覧ください 同意しない 同意する

利用規約を確認し、

[同意する]を選択します。

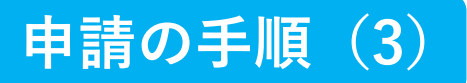

#### **申請情報を入力します**

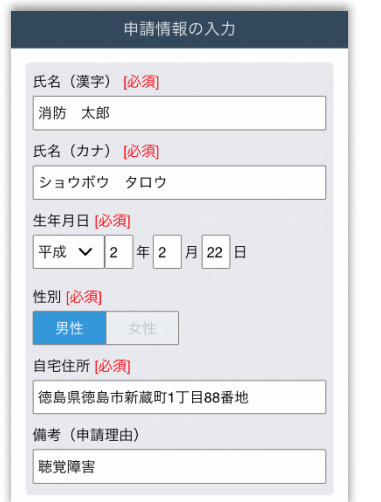

申請内容を入力します。 必須項目は必ず入力して ください。入力後、[次へ] を選択してください。

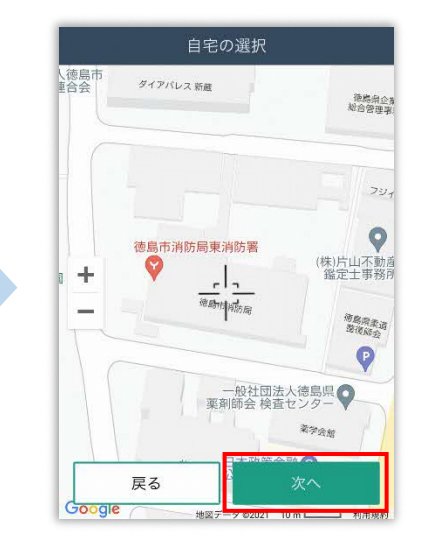

地図を動かして中心を自宅 の位置に合わせ、 [次へ] を 選択します。地図は拡大、 縮小できます。

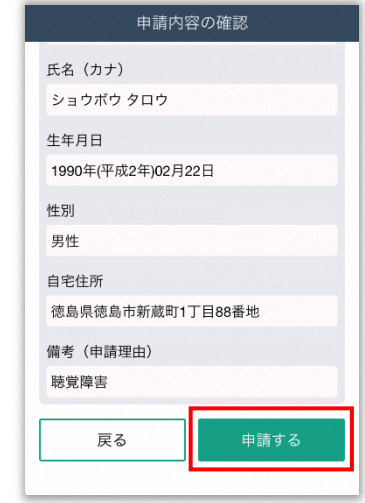

申請内容を確認して、

[申請する]を選択します。

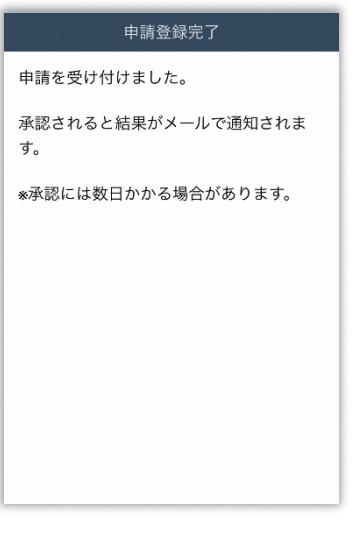

申請登録完了の画面が表示 されます。

**徳島市消防局で申請内容を確認し、メールをお送り します。 送信まで、数日かかる場合がありますので、メールを 確認しつつ、お待ちください。**

**※送信されたメールには通報するための URL が記載 されていますので、引き続き手順にしたがって設定を お願いします。**

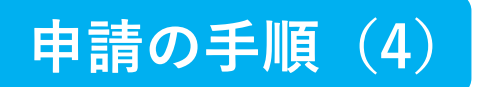

#### **通報するための URL にアクセスします**

申請が承認されると、「NET119通報URLのお知らせ]という件名のメールが届きます。 必ずメールを確認してください。

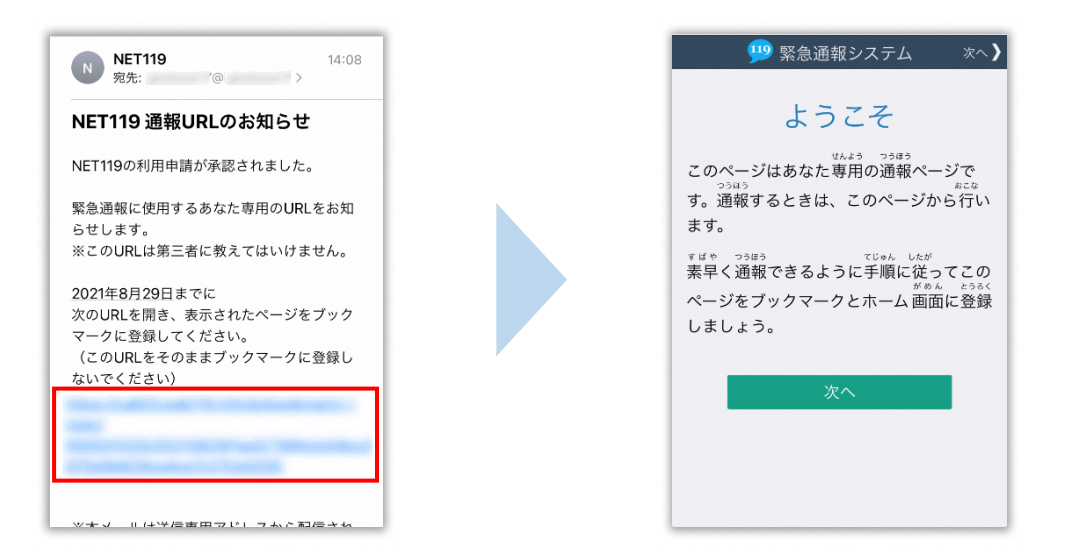

メール本文内にあるURLにアクセスします。

アクセスしたページをブックマークに登録、ホーム画面に追加してください。

ブックマークの登録方法とホーム画面追加の方法については、次ページをご覧ください。

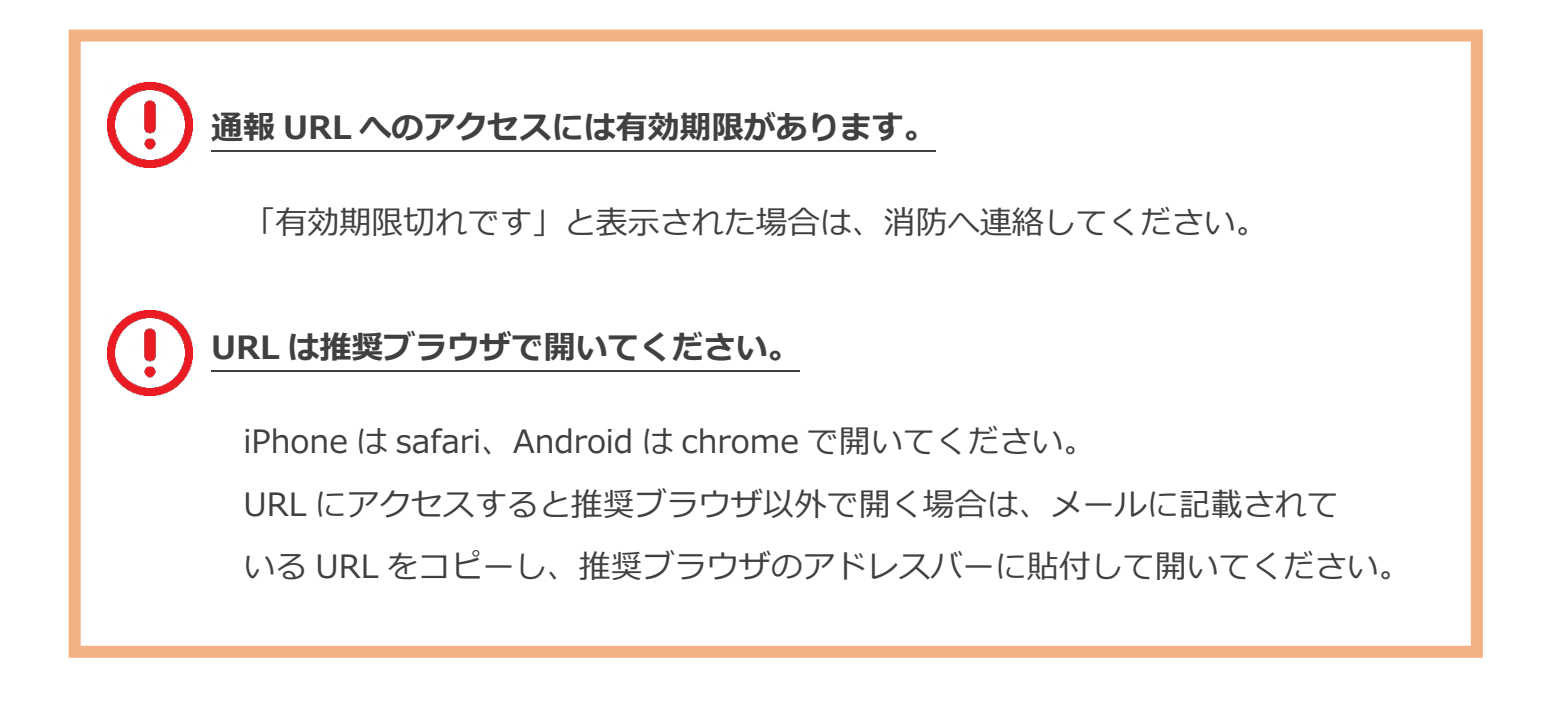

## **ブックマーク登録・ホーム画面追加方法【iPhone の場合】**

#### **ブックマーク登録・ホーム画面に追加します**

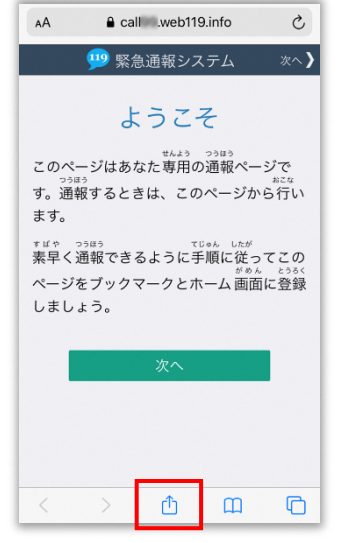

画面下中央の矢印マークを タップします。

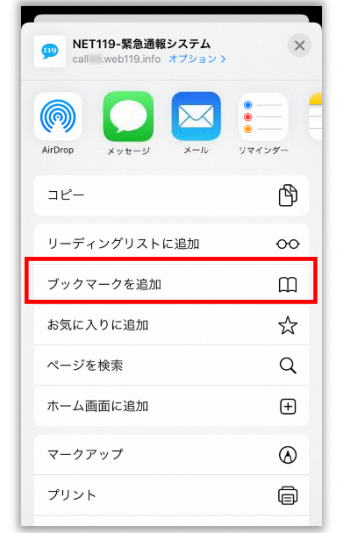

[ブックマークを追加]を 選択します。

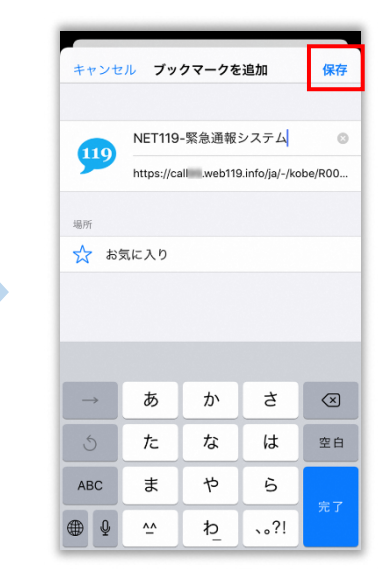

[保存]を選択し、ブック マークに保存します。

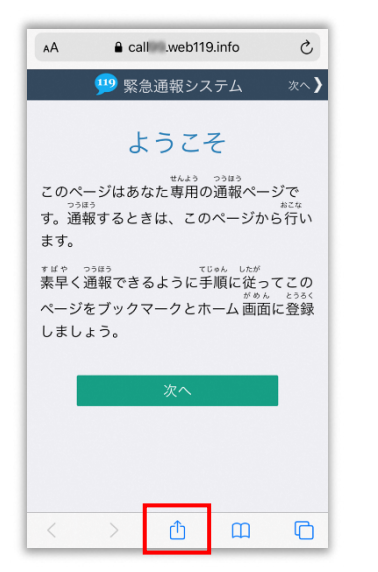

もう一度、画面下中央の矢印 マークをタップします。

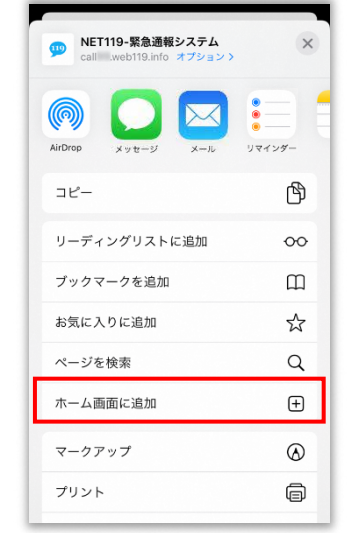

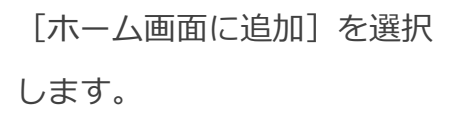

キャンセル ホーム画面に追加 追加 NET119-緊急通報システム  $110$ https://call .web119.info/ja/-/ko.. このWebサイトにすばやくアクセスできるようにホーム画面に<br>アイコンを追加します。

[追加]を選択して、ホーム 画面にアイコンを追加します。

### **ブックマーク登録・ホーム画面追加方法【Android の場合】**

**ブックマーク登録・ホーム画面に追加します**

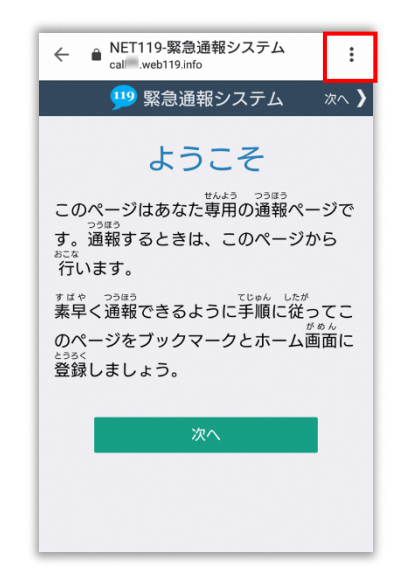

画面上部の「 ! ] をタップ して、メニューを開きます。

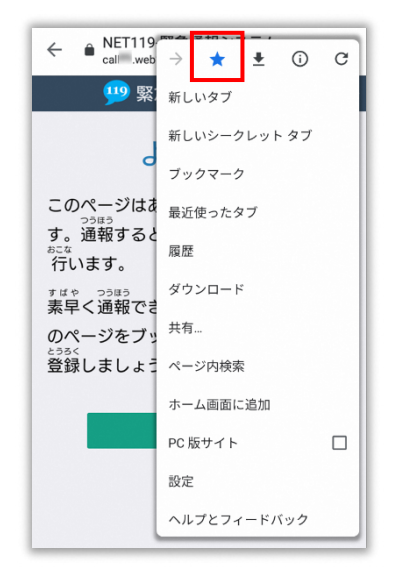

[☆]マークをタップして、 ブックマークに追加します。

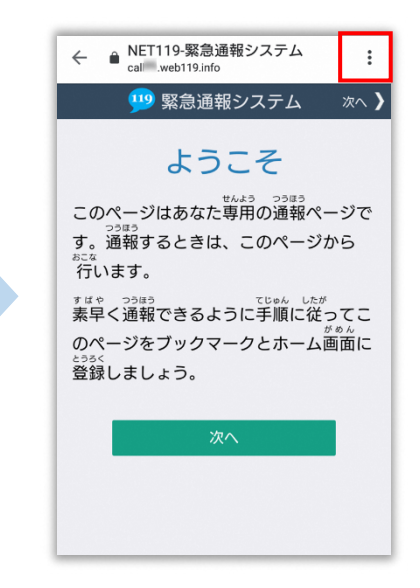

右う一度、画面上部の「 ! ] をタップして、メニューを 開きます。

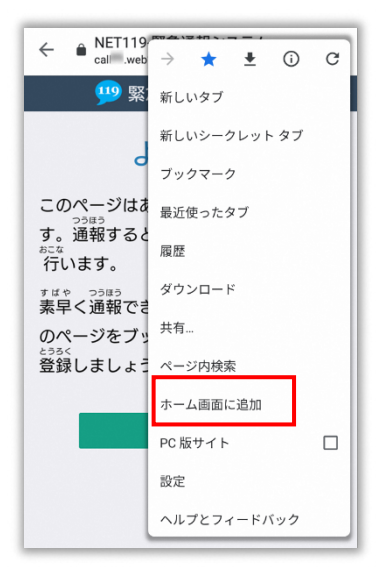

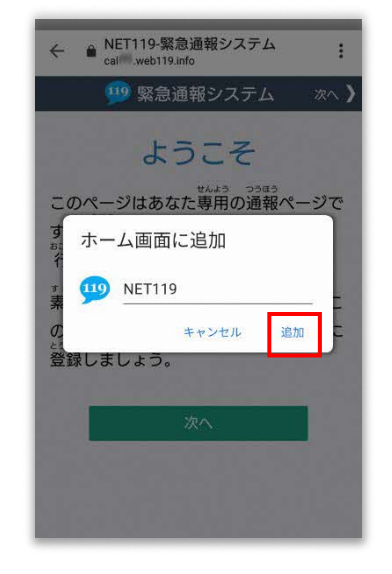

[ホーム画面に追加]を選択 します。

**※機種によってはホーム画面 にアイコンを追加できない場 合があります**

[追加]を選択して、ホーム 画面にアイコンを追加します。

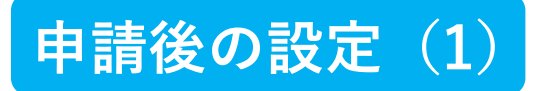

#### **ホーム画面に戻って、アイコンをタップします**

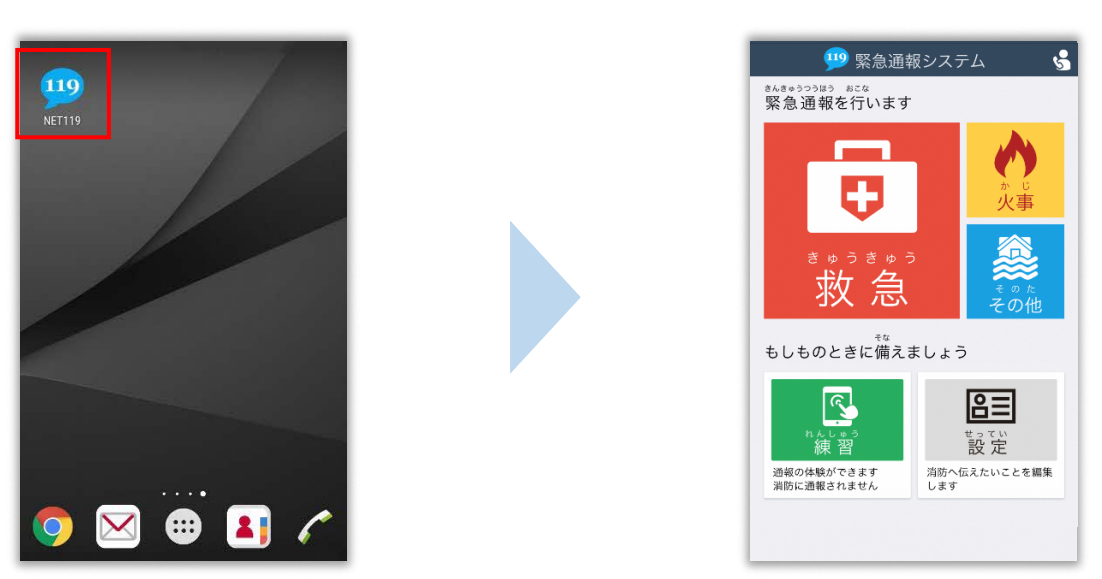

通報画面が表示されることを確認します。

## **画面を開くと、「位置情報の使用を許可しますか?」と表示されました。** 位置情報の使用許可について表示された場合、必ず許可してください。 位置情報の使用を許可しなければ、通報することができません。 **通報画面を開くと、「位置情報が取得できません」と表示されました。** スマートフォンの位置情報設定をオンにする必要があります。 画面の手順に従って、オンにしてください。 位置情報をオフにしたままだと通報することができません。

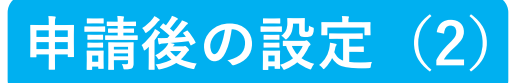

#### **追加情報を登録します**

基本情報以外の情報を登録します。分かることは全て登録してください。

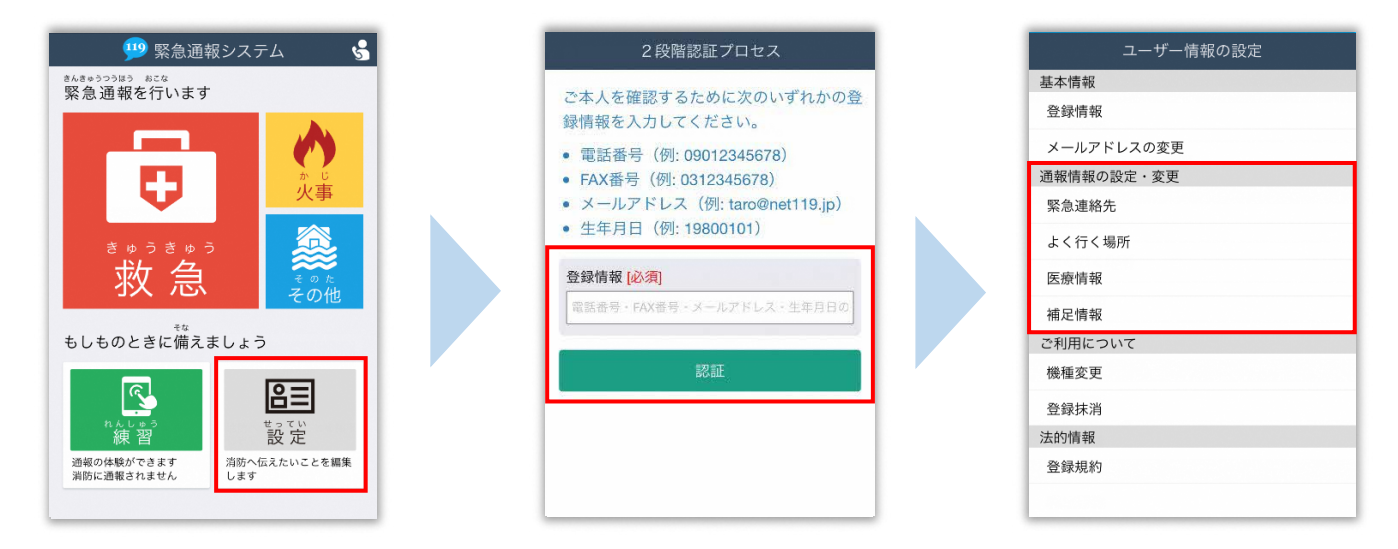

通報画面の右下、「設定]を タップします。

本人確認のために登録情報を 入力し、[認証]を選択します。 **※生年月日 8 桁がおすすめです** 情報の設定画面が開きます。 情報を登録してください。

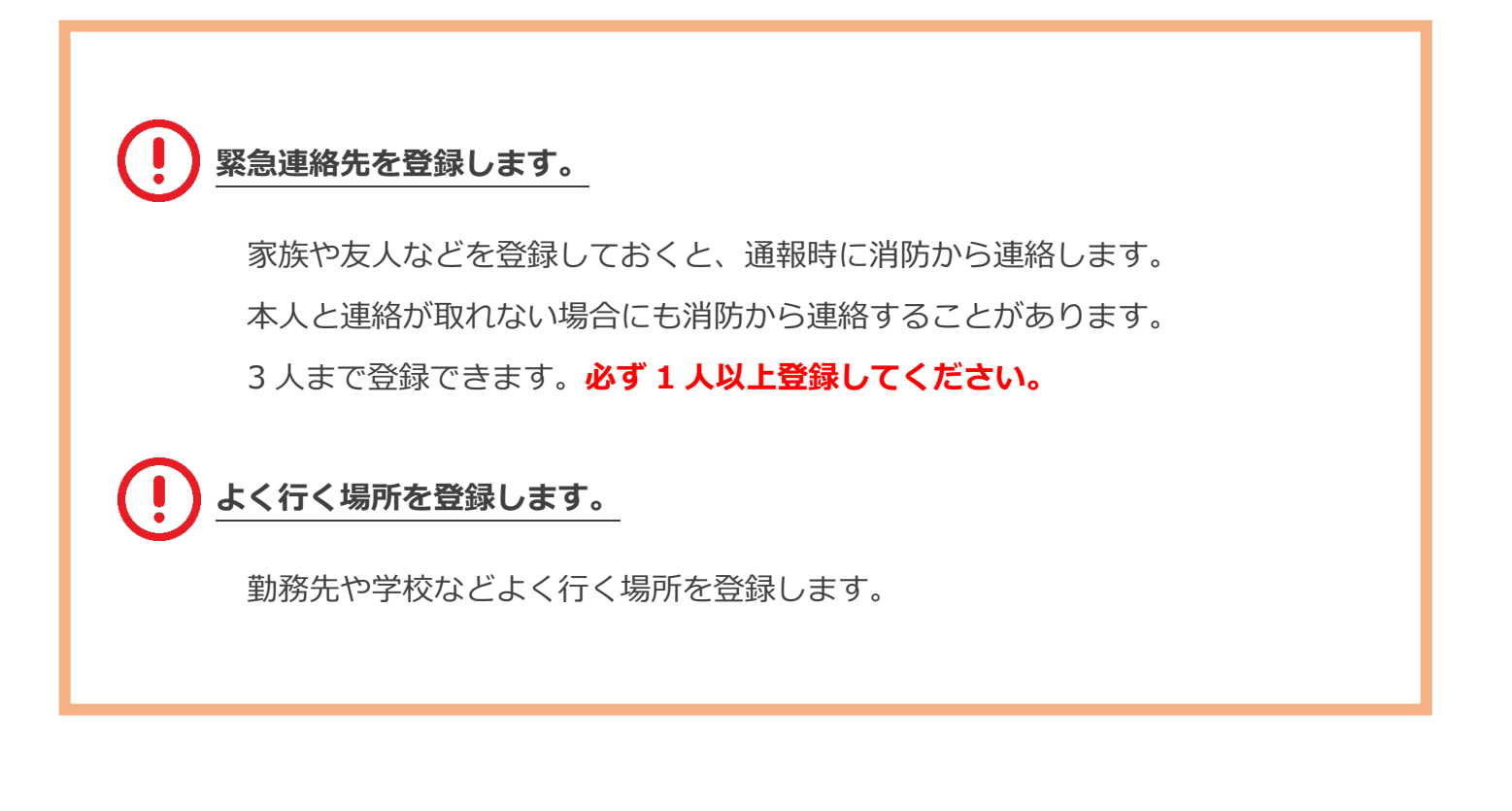

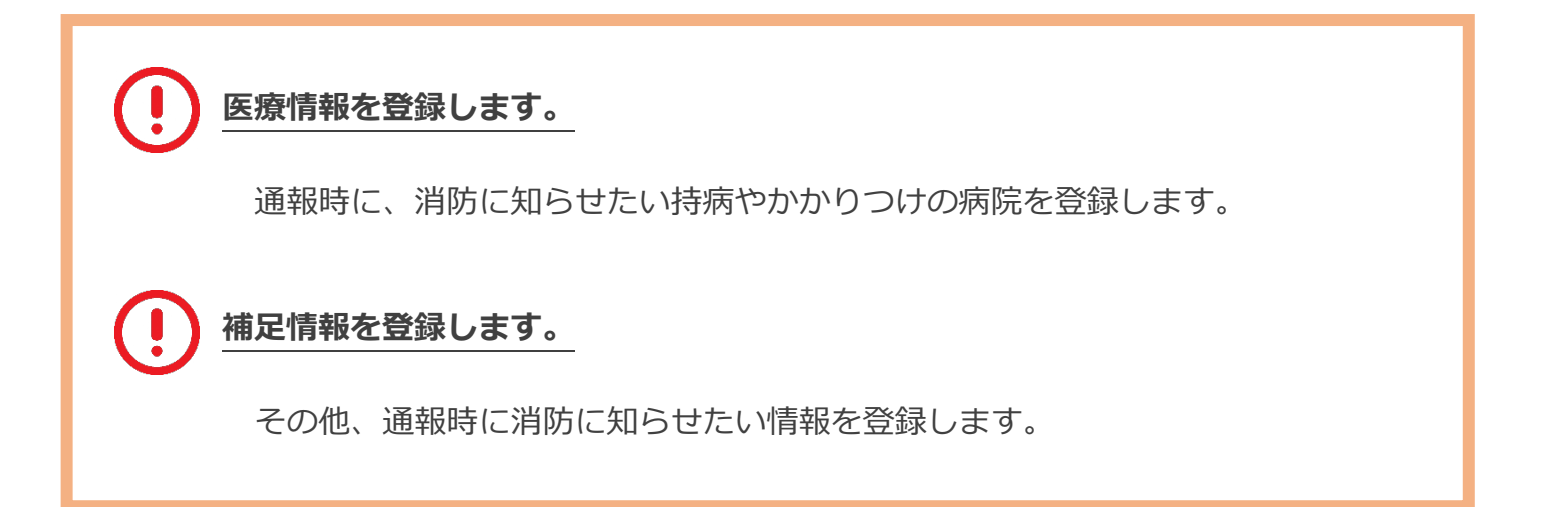

## **練習通報の方法**

#### **練習通報を行いましょう**

いつでも通報の練習をすることができます。

もしもの時に備えて定期的に練習をしましょう。

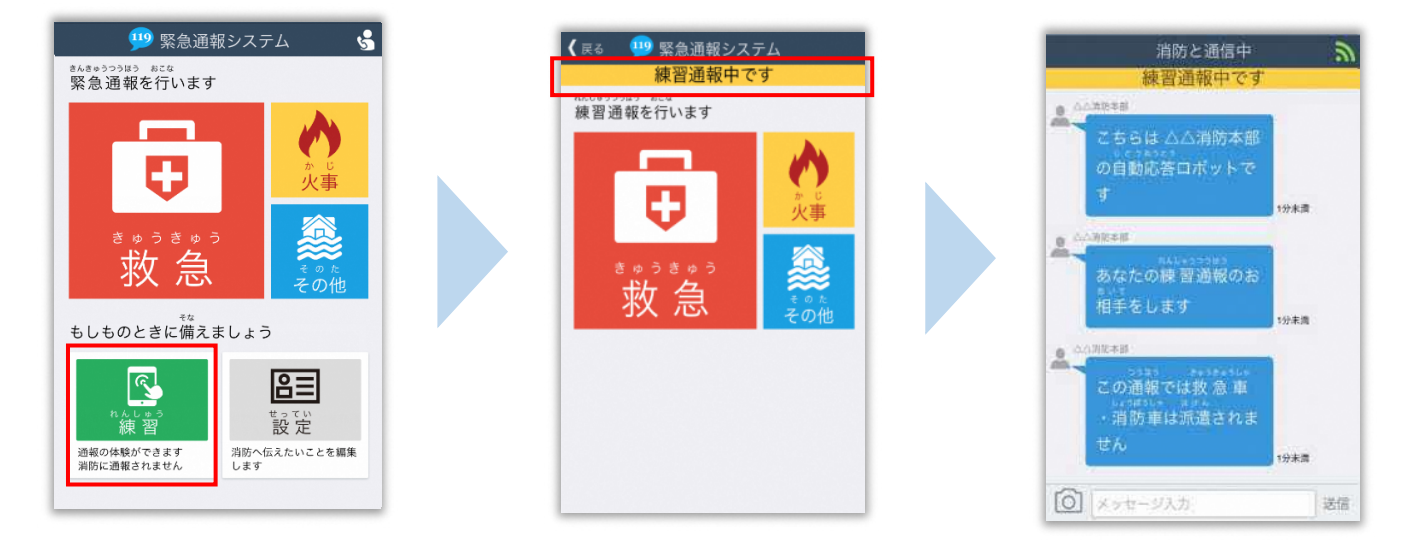

**必ず「練習通報中です」と表示されていることを確認ください。**

**練習通報のつもりが本当に通報してしまった場合は、チャット画面で消防に 「間違えました」とメッセージを送ってください。**